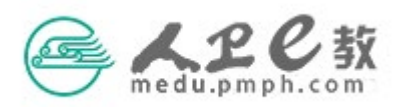

附件 6 "人卫 e 教"平台院校管理员审核操作流程 第一步 登录平台。在地址栏输入 medu.pmph.com 进入人卫 e 教平 台首页,使用机构用户名、密码登录进入机构用户界面。 教材附件: 《关于启动医学教育课程思政案例库建设工作及遴选主编、副主编及编者的通知.pdf

*◎* 附件1 医学教育课程思政案例库课程目录 (第一期) .pdf ◎ 附件2 医学教育课程思政案例库主编、副主编、编者遴选原则、申报条件与编写职责.pdf *◎* 附件3 "人卫e教"平台个人账号注册登录操作流程.pdf *◎* 附件4 "人卫e教"平台主编、副主编及编者个人申报操作流程.pdf <sup>◎</sup> 附件5 "人卫e教"平台院校教务管理部门账号.pdf *2* 附件6 "人卫e教"平台院校管理员审核操作流程.pdf

提示:在发布教材申报通知时,机构账号已在通知附件中公布。首页公告栏,点击"查看通 知",即可查看、下载有关该教材的通知及其附件。如果您仍然不知道贵单位账号,请联系 "人卫 e 教"平台运维高菲 010-59787419。

第二步 修改资料。登录成功后讲入机构用户首页,点击"修改资 料",在弹出的界面完善"基本信息"并"保存"成功后,请点击"关 闭手机登录"按钮,以免影响您后期的申报。

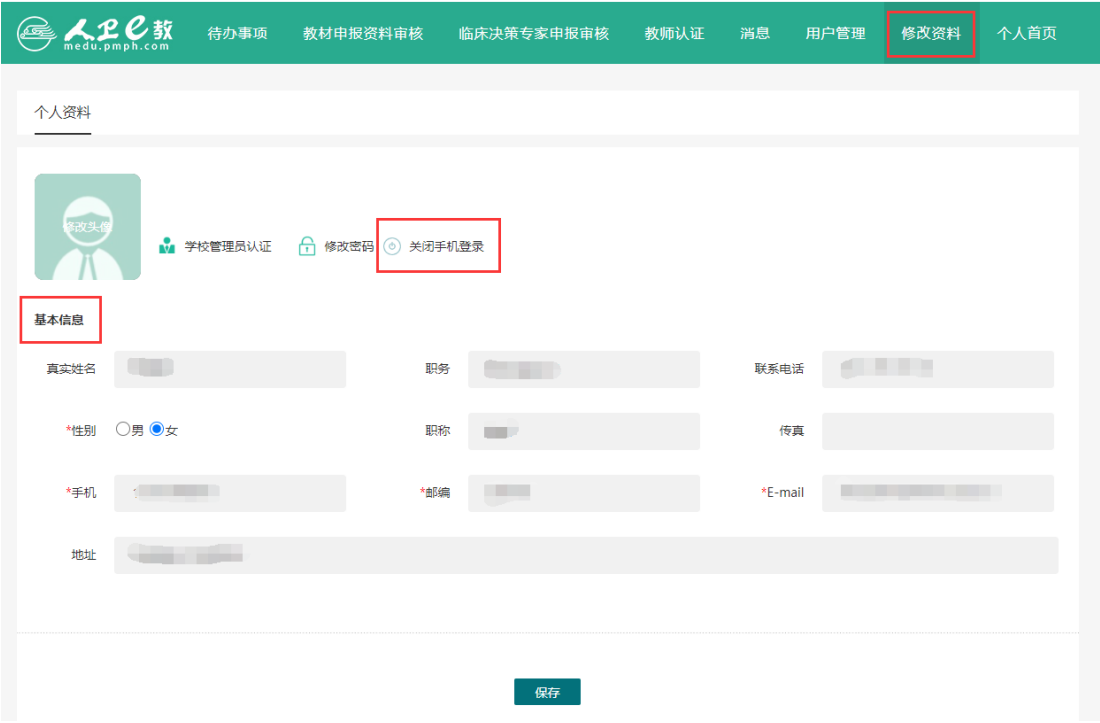

第三步 院校管理员认证。若您的账号没有进行管理员认证,在"待 办事项"界面点击"未认证"时,会提醒您先进行机构管理员认证, 认证前需进入管理员信息填写界面,完成相关信息填写。

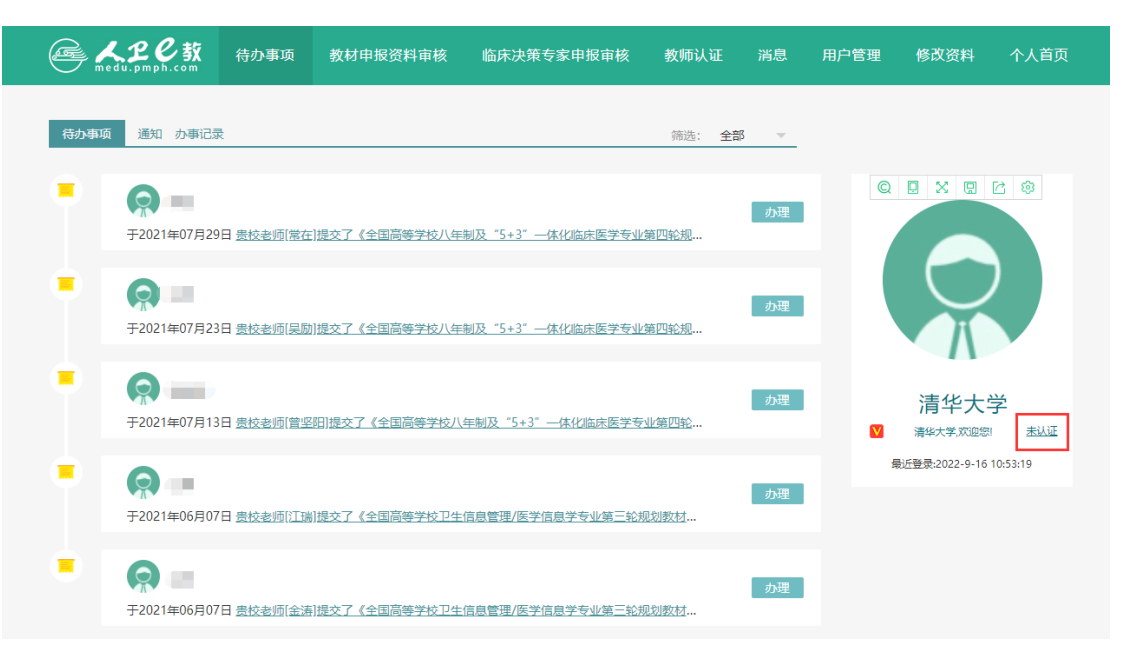

第四步 完善信息。选择学校名称,填写管理员姓名(必须为中文实 名)、邮箱地址、联系电话,点击委托书模版下载,按照要求内容填 写完成后,加盖学校或教务处章,扫描或拍照存为 jpg 格式文件,点

击上传委托书右侧的"点击上传"选择刚才存好的 jpg 文件点击上 传即可,如上传图片错误,点击右侧红色的×可以删除重新上传,继 续填写职务、地址、邮编,点击页面下方的提交。

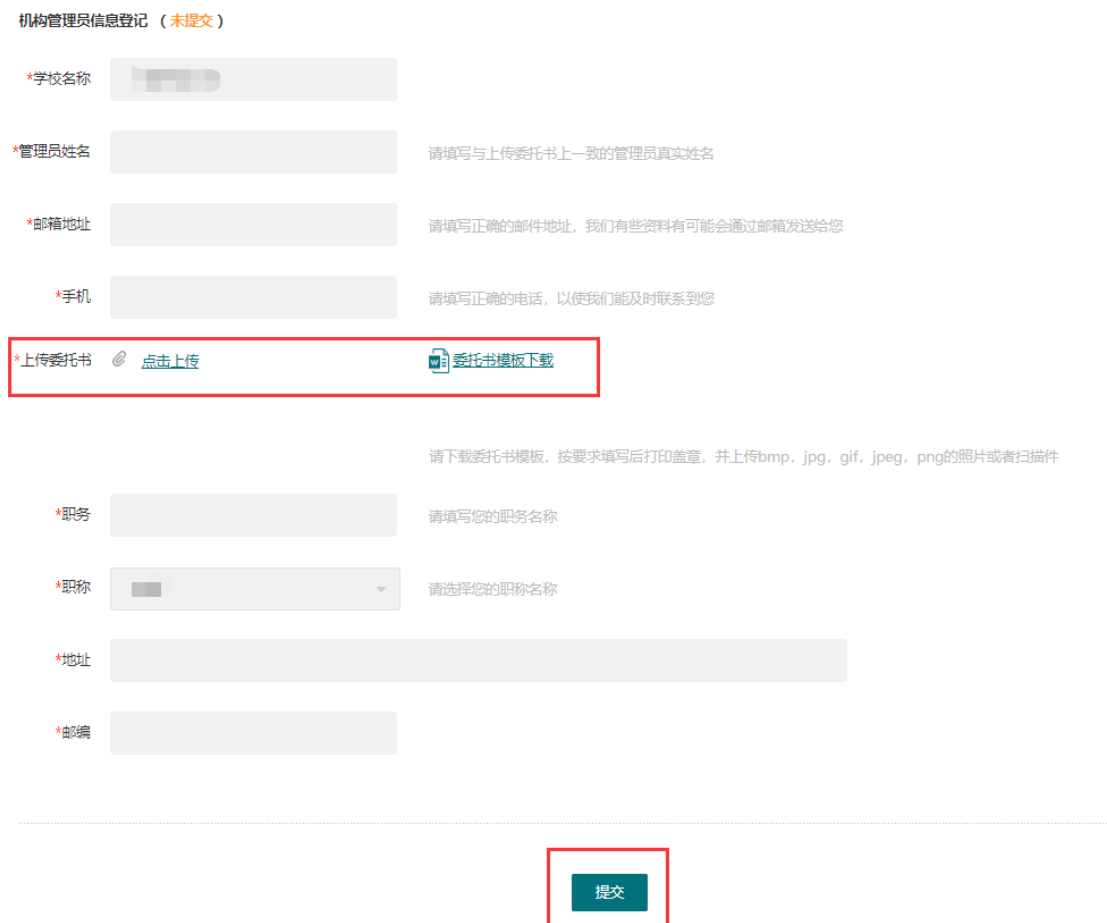

第五步 提交审核。信息填写完成后点击提交进入待审核状态,审 核通过后状态变为已审核,如果审核不通过状态为已退回。人卫社 平台管理员收到申请后将在 1~3 个工作日内完成审核。如有问题将 与您联系,所以请填写详细的联系方式。

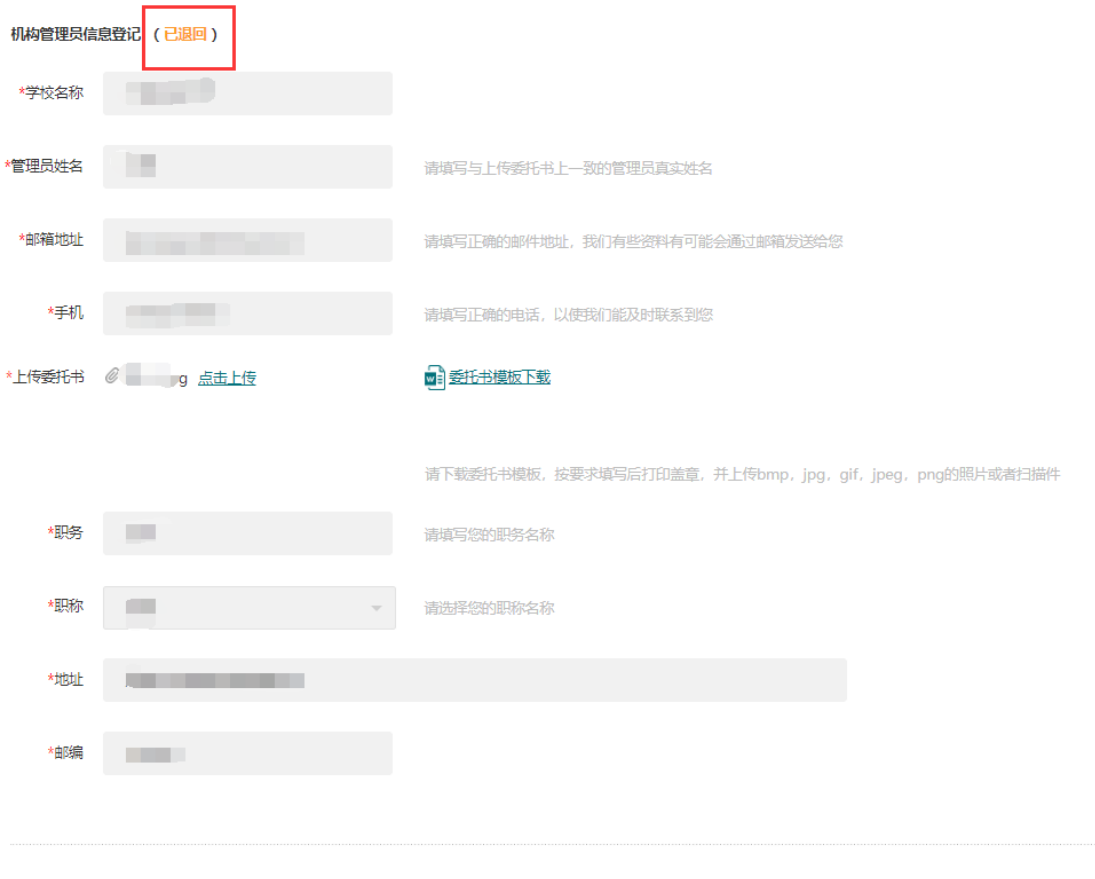

第六步 申报表审核。管理员认证通过后,点击首栏"教材申报资料 审核",然后点击"审核列表",页面显示所有申报作者的列表,点 击申报者"姓名"可查看其申报表详细内容,并进行审核。在此页面 也可进行"批量通过"和"批量退回"。

提交

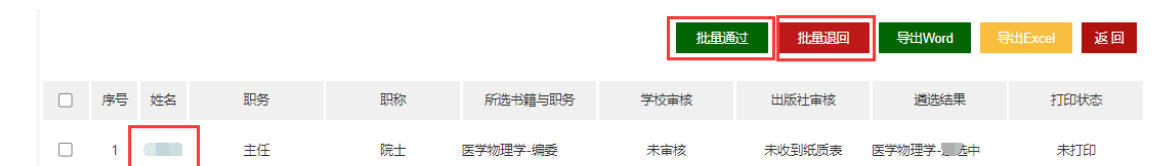

第七步 审批与打印。如果作者所填申报表内容不符合申报要求请点 击"退回给个人"修改,如果符合申报要求并准确无误,请点击 "通过",完成审批。

1 编写内容意向表

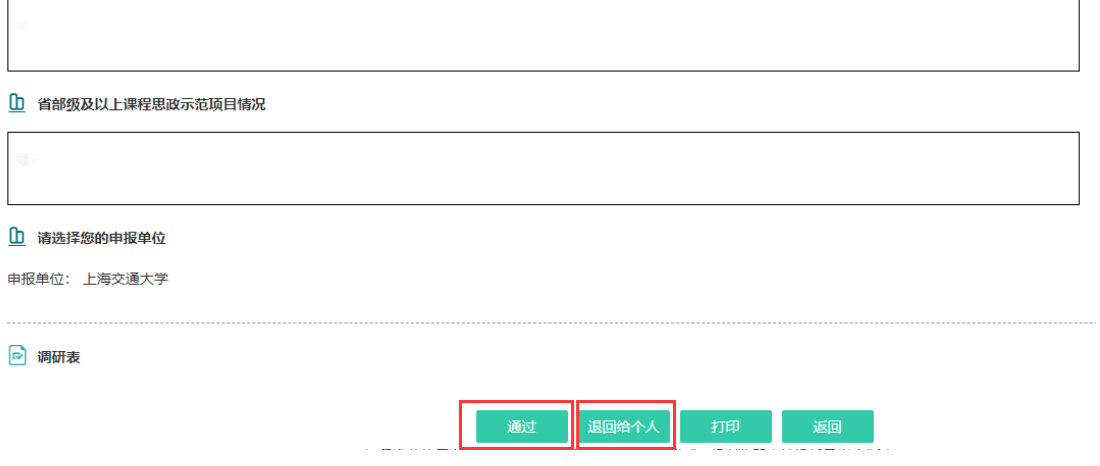

审批通过的申报表请院校管理员打印并由所属教学单位或附属

教学医院党组织盖章后统一邮寄至人民卫生出版社联系人收。

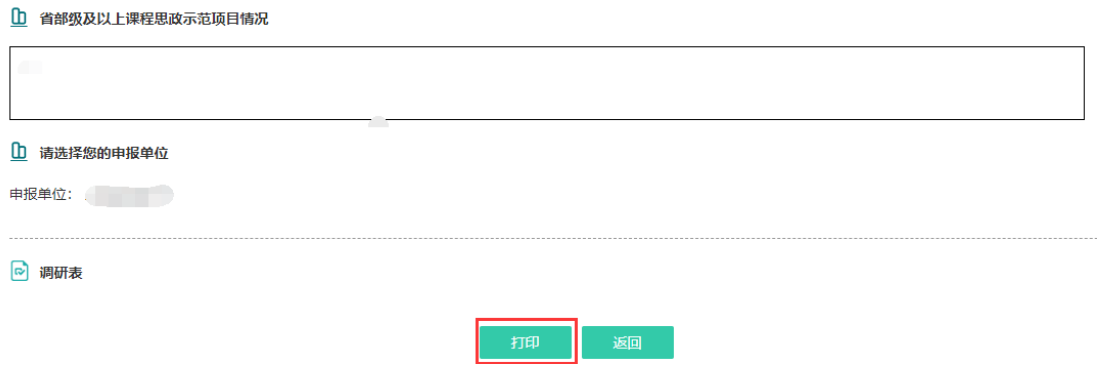